Документ подписан простой электронной подписью Информация о владельце: ФИО: Емельянов Сергей Геннадьевич МИНОБРНАУКИ РОССИИ Должность: ректор Федеральное государственное бюдджетное образовательное Дата подписания: 03.02.2021 15:21:19 учреждение высшего образования Уникальный программный ключ: уникальный программный ключ:<br>9ba7d3e34c012eba476ffd2d064cf2781953be730d7374d16f3cd6e596MRapcTBeнный университет»  $(H<sub>0</sub>3T<sub>T</sub>)$ 

 $\tilde{\mathcal{F}}$ 

Кафедра программной инженерии

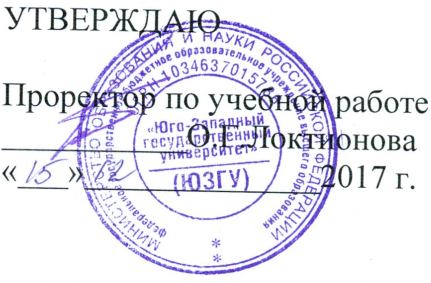

# Технология работы с документами в LibreOffice Writer

Методические указания к лабораторным работам по дисциплине «Информатика»

Курск 2017

УДК 681.3

# Составитель Е.И.Аникина

## Рецензент

# Кандидат технических наук, доцент кафедры программной инженерии *Н.Н. Бочанова*

**Создание консольного приложения в среде Visual Studio Community 2017**: методические указания к лабораторным работам по курсу «Языки объектно-ориентированного программирования»/Юго-Зап. гос. ун-т; сост. Е.И.Аникина. Курск, 2017. 38 с.

Содержит теоретические сведения и задания для выполнения лабораторных работ по изучению технологии создания и отладки консольных приложений в интегрированной среде разработки Visual Studio Community 2017.

Предназначено для студентов направлений подготовки, входящих в группы «Компьютерные и информационные науки» и «Информатика и вычислительная техника».

Текст печатается в авторской редакции.

Подписано в печать . Формат 60х84 1/16. Усл. печ. л. . Уч.-изд. л. . Тираж 100 экз. Заказ . Бесплатно.

> Юго-Западный государственный университет 305040, Курск, ул.50 лет Октября, 94.

# **Технология создания консольного приложения в среде Visual Studio**

# **Настройка интегрированной среды разработки (IDE)**

При первом запуске Visual Studio будет предложено войти в это приложение с использованием учетной записи Майкрософт: [Вход в Visual Studio.](http://blogs.msdn.com/b/visualstudio/archive/2013/06/28/welcome-sign-in-to-visual-studio.aspx) Необязательно входить сразу, можно сделать это позже.

После запуска Visual Studio далее необходимо выбрать сочетание предопределенных параметров интегрированной среды разработки.Каждое сочетание параметров предназначено для упрощения разработки приложений.

Это пошаговое руководство предполагает, что действуют **Обычные параметры разработки**, что соответствует минимальному объему настройки интегрированной среды разработки. Если вы уже выбрали C# или Visual Basic (подходит любой вариант), нет необходимости изменять свои настройки. Если вы хотите изменить настройки, можно воспользоваться **Мастером импорта и экспорта параметров**. См. раздел [Настройка параметров разработки в Visual](https://msdn.microsoft.com/ru-ru/library/zbhkx167(v=vs.120).aspx) [Studio.](https://msdn.microsoft.com/ru-ru/library/zbhkx167(v=vs.120).aspx)

После открытия Visual Studio вы увидите окна инструментов, меню и панели инструментов, а также основную область окна. Окна инструментов прикреплены по левой и правой сторонам окна приложения, а в верхней его части располагаются панель быстрого запуска, строка меню, а также стандартная панель инструментов. В центре окна приложения располагается **Начальная страница**. При загрузке решения или проекта редакторы и конструкторы отображаются в области **Начальной страницы**. При создании приложения вы будете проводить большую часть времени в этой центральной области.

Рисунок 2. Интегрированная среда разработки Visual Studio

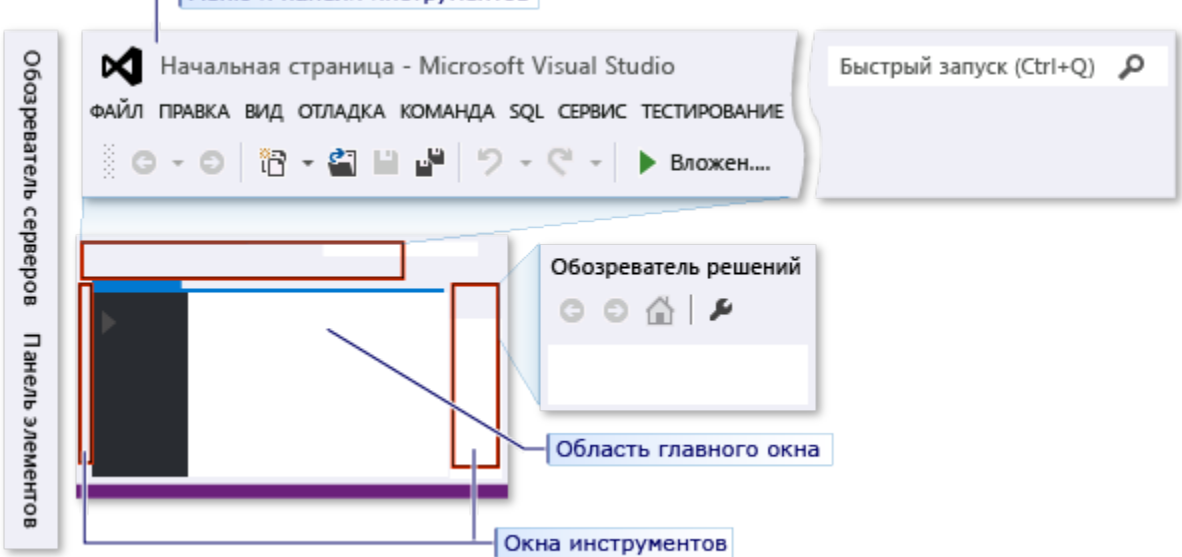

- Меню и панели инструментов

С помощью диалогового окна **Параметры** можно дополнительно настроить Visual Studio, например изменить в редакторе начертание и размер шрифта текста или изменить цветовую тему интегрированной среды разработки. В зависимости от применённого сочетания параметров, некоторые элементы в этом диалоговом окне могут не отображаться. Можно настроить, чтобы все возможные параметры отображались, выбрав флажок **"Показать все параметры"**.

Рисунок 3. Диалоговое окно "Параметры"

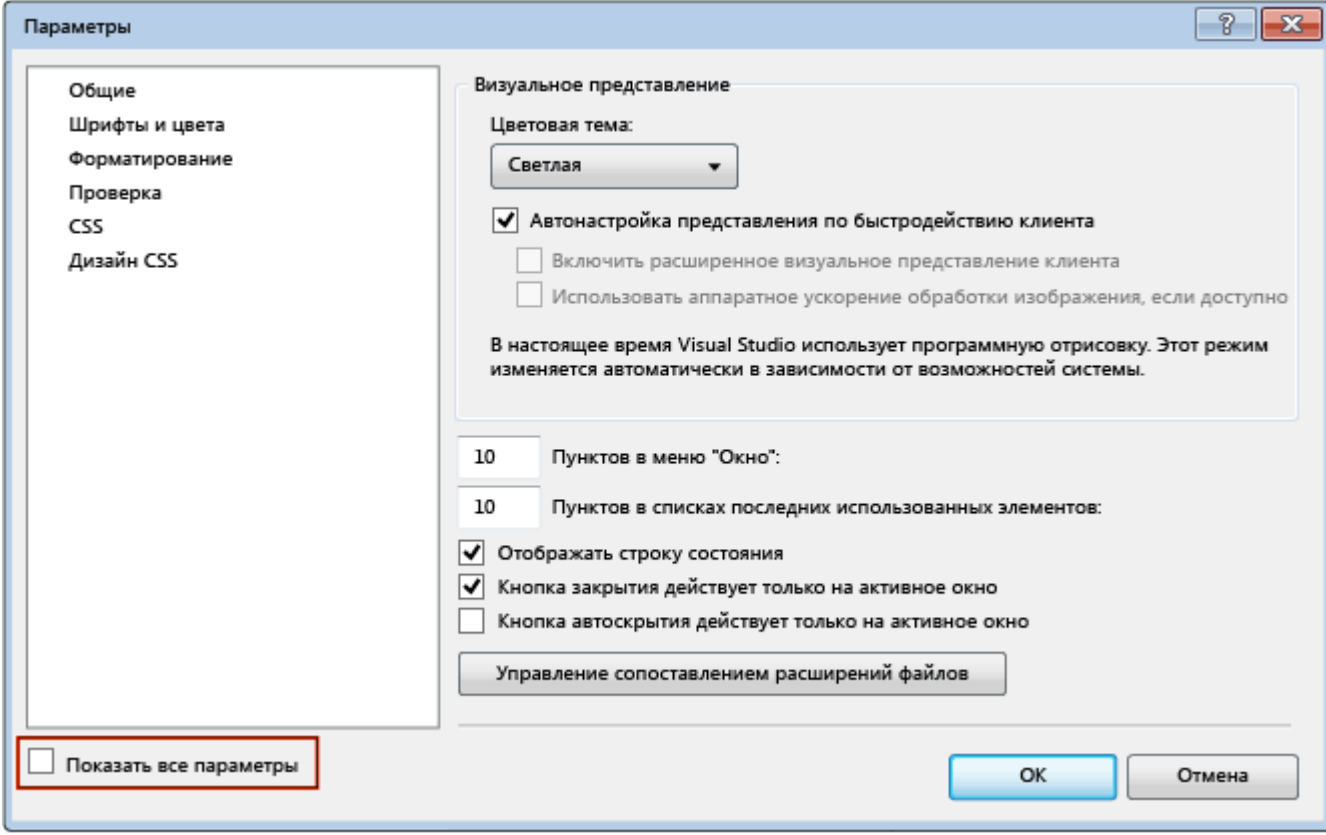

В этом примере вы поменяете цветовую тему интегрированной среды разработки со светлой на тёмную. При желании можно сразу перейти к созданию проекта.

## **Изменение цветовой темы интегрированной среды разработки**

1. Откройте диалоговое окно **Параметры**, выбрав в меню **Сервис**вверху пункт **Параметры...**.

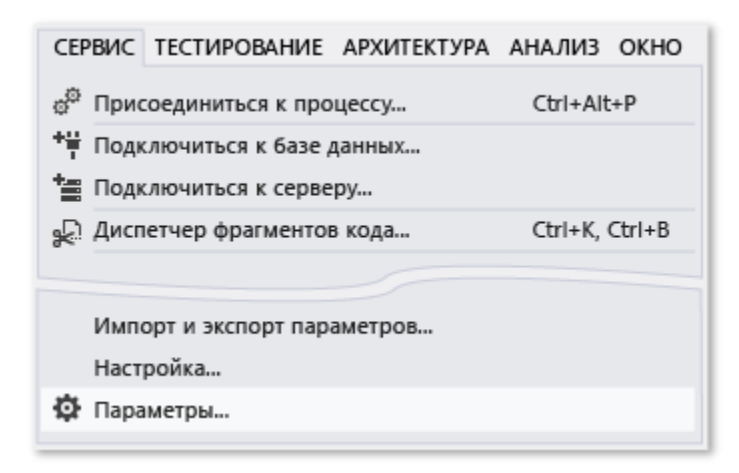

2. Измените **Цветовую тему** на **Темную**, а затем щелкните **ОК**.

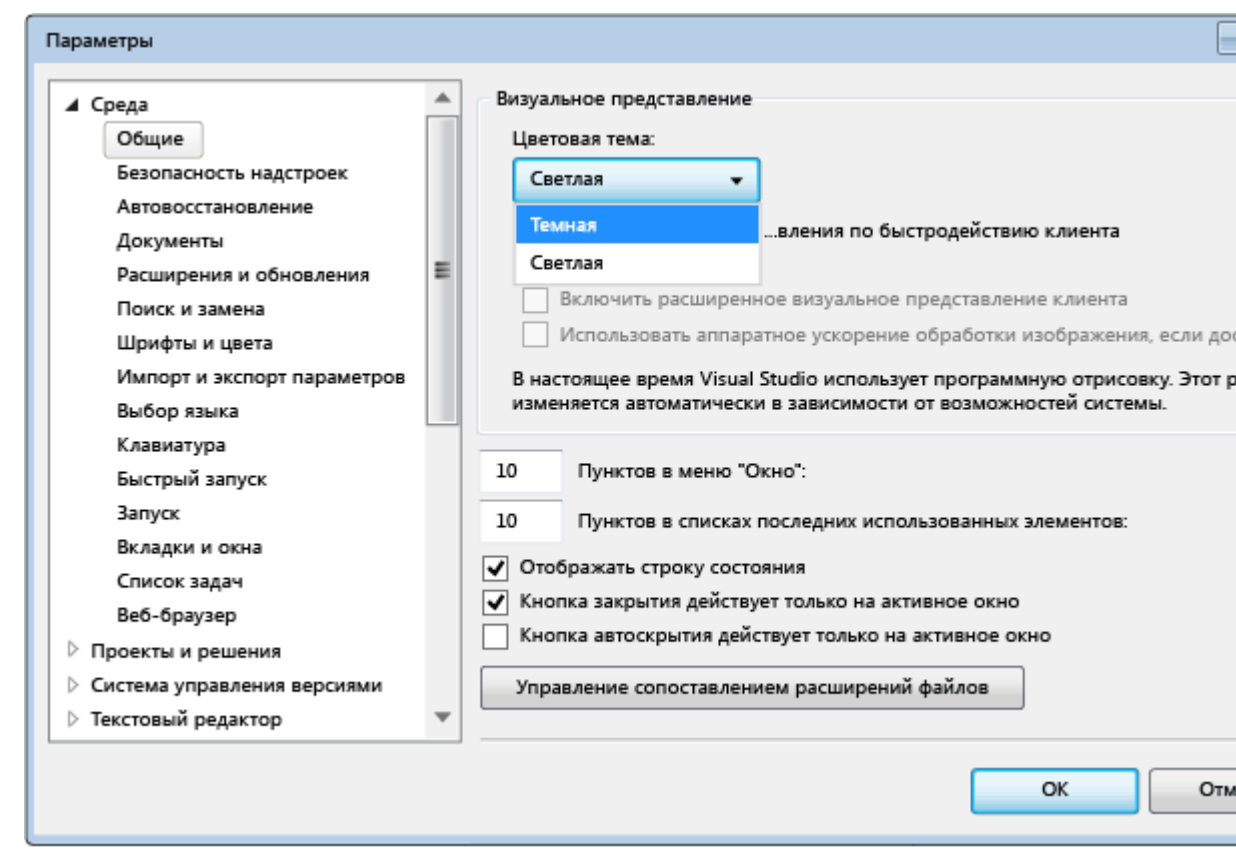

Цвета в Visual Studio будут соответствовать следующему изображению:

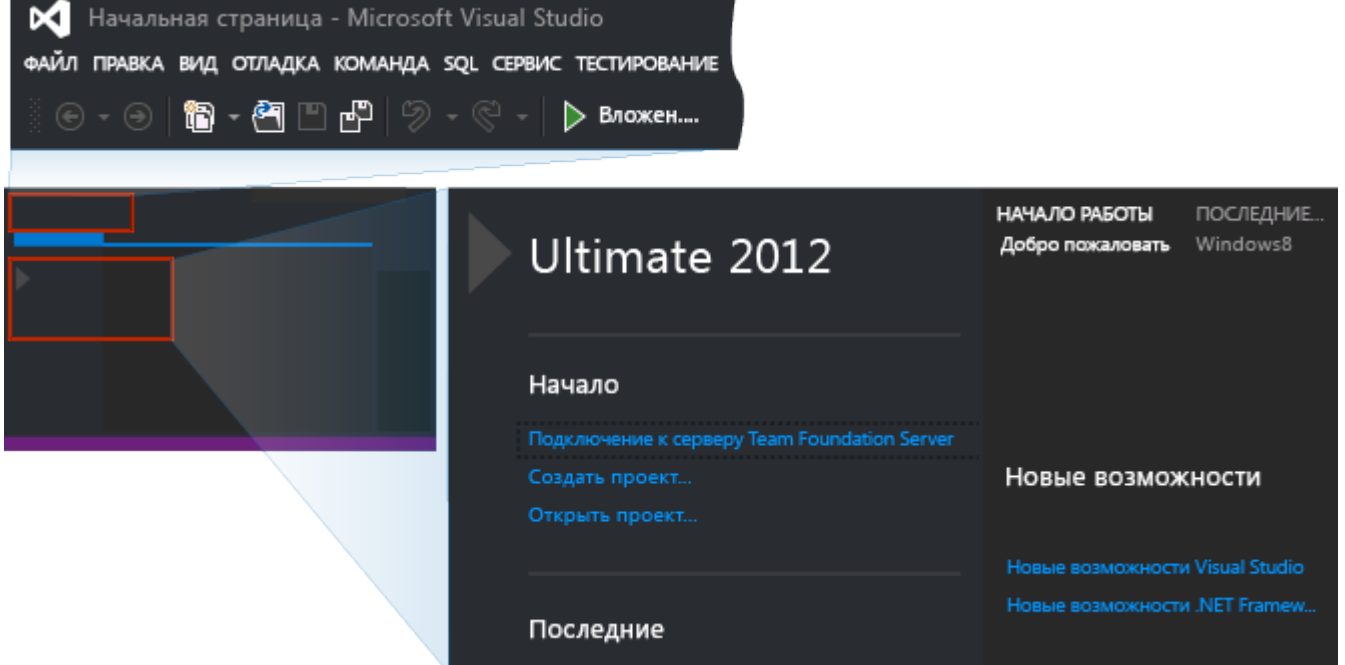

На изображениях в остальной части этого пошагового руководства используется светлая тема. Дополнительные сведения о настройке интегрированной среды разработки см. в разделе [Настройка параметров разработки в Visual Studio.](https://msdn.microsoft.com/ru-ru/library/zbhkx167(v=vs.120).aspx)

# **Создание простого приложения**

## **Создание проекта**

При создании приложения в Visual Studio сначала создаётся проект и решение. Этот пример демонстрирует создание решения Windows Presentation Foundation.

### **Создание проекта WPF**

1. Создавать новый проект. В меню последовательно выберите пункты **Файл**, **Создать**, **Проект...**.

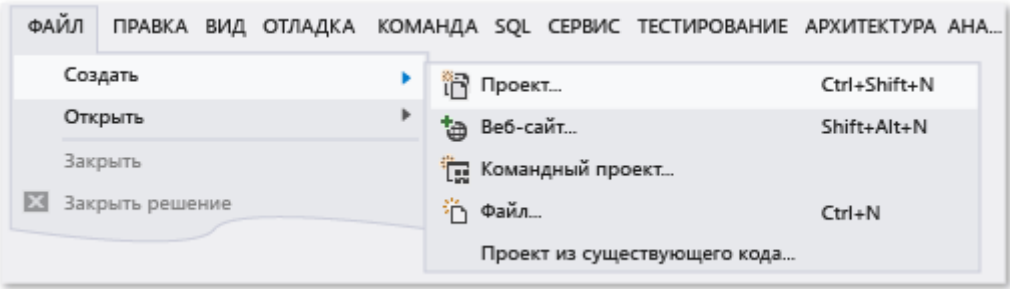

Кроме того, можно ввести "New Project" в окне **Быстрый запуск**, чтобы выполнить то же самое действие.

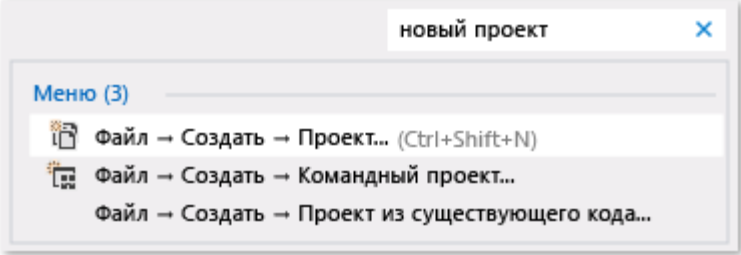

2. Выберите шаблон приложения WPF Visual Basic или Visual C# , воспользовавшись, например, путем по меню в левой области Установленные, Шаблоны, Visual C#, Windows, а затем выбрав «Приложение WPF» в средней области окна. В нижней части диалогового окна нового проекта назовите проект HelloWPFApp.

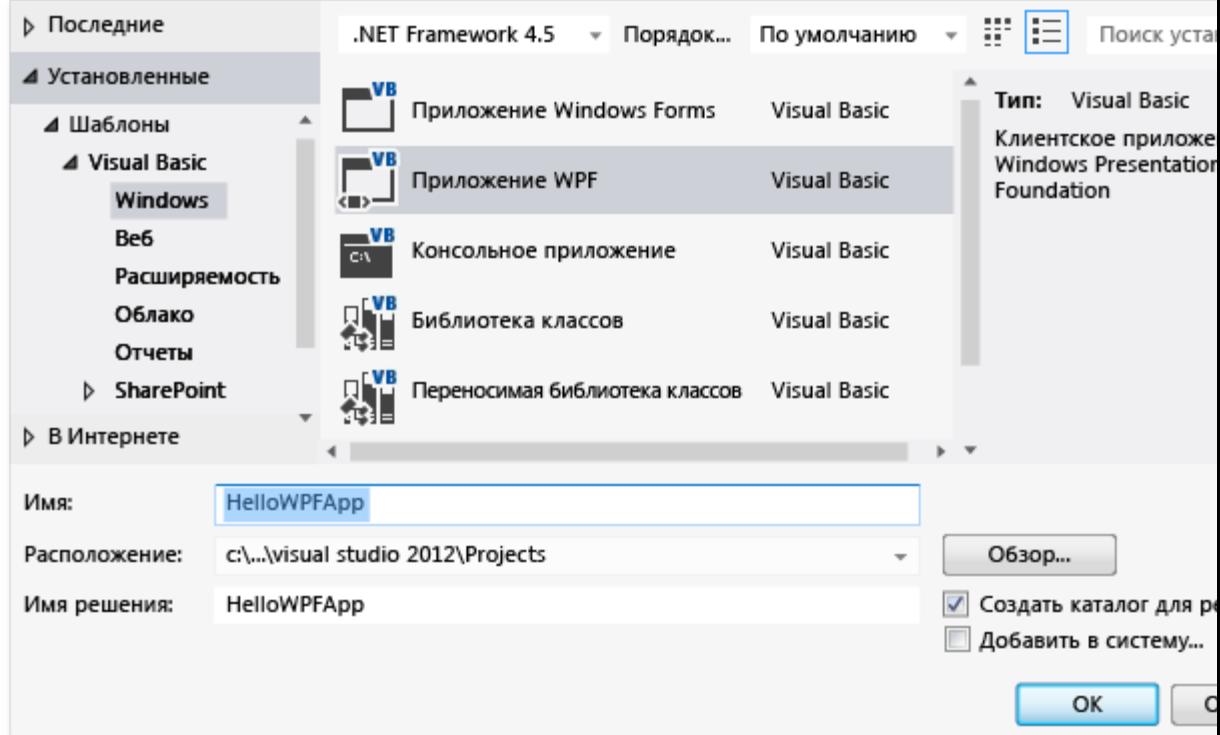

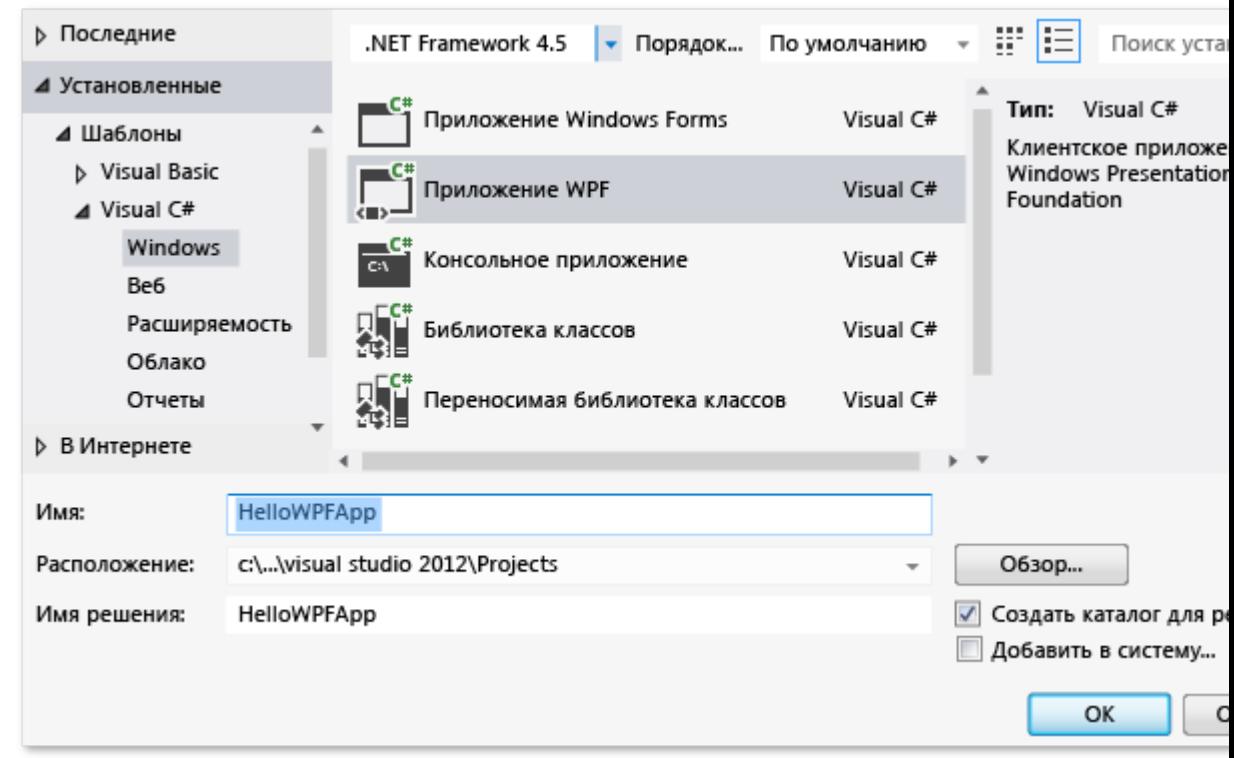

Visual Studio создает решение и проект HelloWPFApp, и **Обозреватель решений** показывает различные файлы. Конструктор WPF отображает представление конструирования и представление XAML файла MainWindow.xaml в одном разделенном представлении. Сдвигая разделитель, можно делать любое из представлений больше или меньше. Можно выбрать для просмотра только визуальное представление или только представление XAML. (Дополнительные сведения см. в разделе [WPF Designer for Windows Forms](https://msdn.microsoft.com/ru-ru/library/cc165605(v=vs.120).aspx) [Developers.](https://msdn.microsoft.com/ru-ru/library/cc165605(v=vs.120).aspx))Следующие элементы отображаются в **Обозревателе решений**:

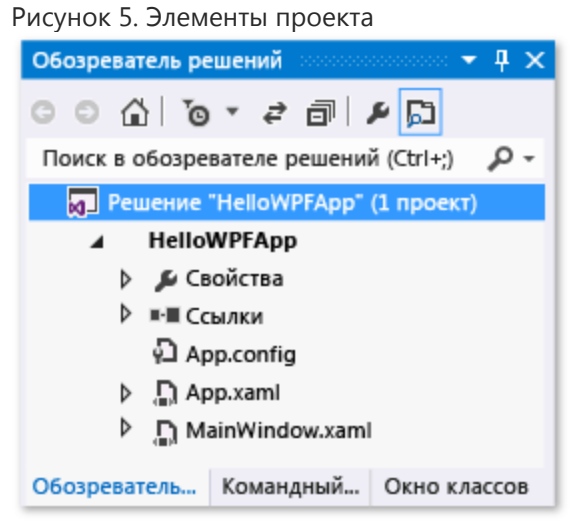

Or

После создания проекта его можно настраивать. С помощью окна **Свойства** (в меню **Вид**) можно отображать и изменять параметры элементов проекта, элементов управления и других элементов в приложении. С помощью свойств проекта и страниц свойств можно отображать и изменять параметры проектов и решений.

### **Изменение имени MainWindow.xaml**

1. В следующей процедуре вы дадите MainWindow более конкретное имя. В **Обозревателе решений** выберите файл MainWindow.xaml. Должно отображаться окно **Свойства**, но если его нет, выберите в меню **Вид** пункт **Окно свойств**.Измените значение свойства **Имя файла** на Greetings.xaml.

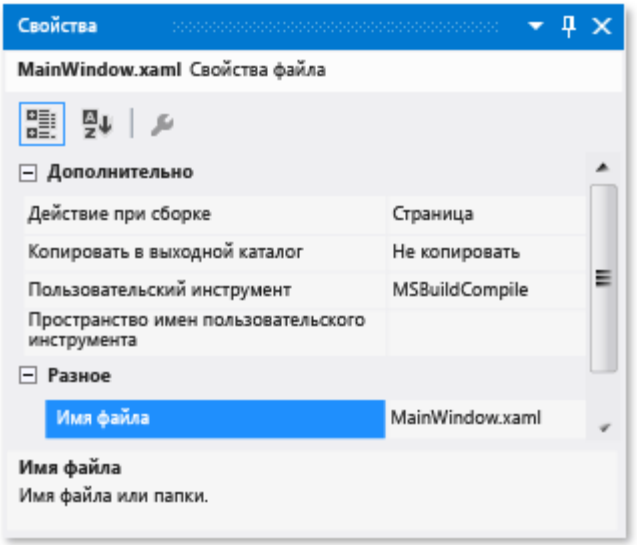

**Обозреватель решений** показывает, что файл теперь называется Greetings.xaml, и если развернуть узел MainWindow.xaml (переместив курсор на узел и нажав клавишу стрелки вправо), то видно, что файл MainWindow.xaml.vb (или MainWindow.xaml.cs) теперь называется Greetings.xaml.vb (или Greetings.xaml.cs). Этот файл с текстом программы вложен в узел файла .xaml, что означает их тесную связь.

#### **Внимание**

Это изменение вызовет ошибку; сведения по ее отладке и исправлению будут предоставлены позднее.

- 2. В **Обозревателе решений** откройте файл Greetings.xaml в представлении конструктора (путем нажатия клавиши ВВОД при выбранном узле) и выберите заголовок окна с помощью мыши.
- 3. В окне **"Свойства"** измените значение свойства **"Заголовок"** на Greetings.
- Заголовок окна для MainWindow.xaml теперь содержит текст Greetings.

#### **Конструирование пользовательского интерфейса (ИП)**

В приложение будет добавлено три типа элементов управления: элемент управления TextBlock, два элемента управления RadioButton, и элемент управления Button.

#### **Добавление элемента управления TextBlock**

- 1. Откройте окно **Панель элементов**, выбрав в меню **Вид** пункт **Панель элементов**.
- 2. В **"Панели элементов"** найдите элемент управления TextBlock.

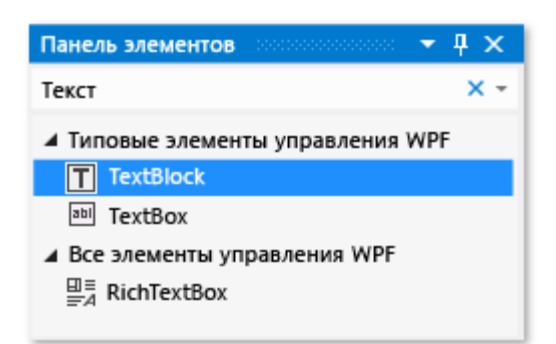

3. Добавьте элемент управления TextBlock на поверхность разработки, выбрав элемент управления TextBlock и перетащив его на поверхность. Отцентрируйте этот элемент в верхней части окна.

Ваше окно должно быть похоже на изображённое на следующем рисунке:

Рисунок 7. Окно "Greetings" с элементом управления TextBlock

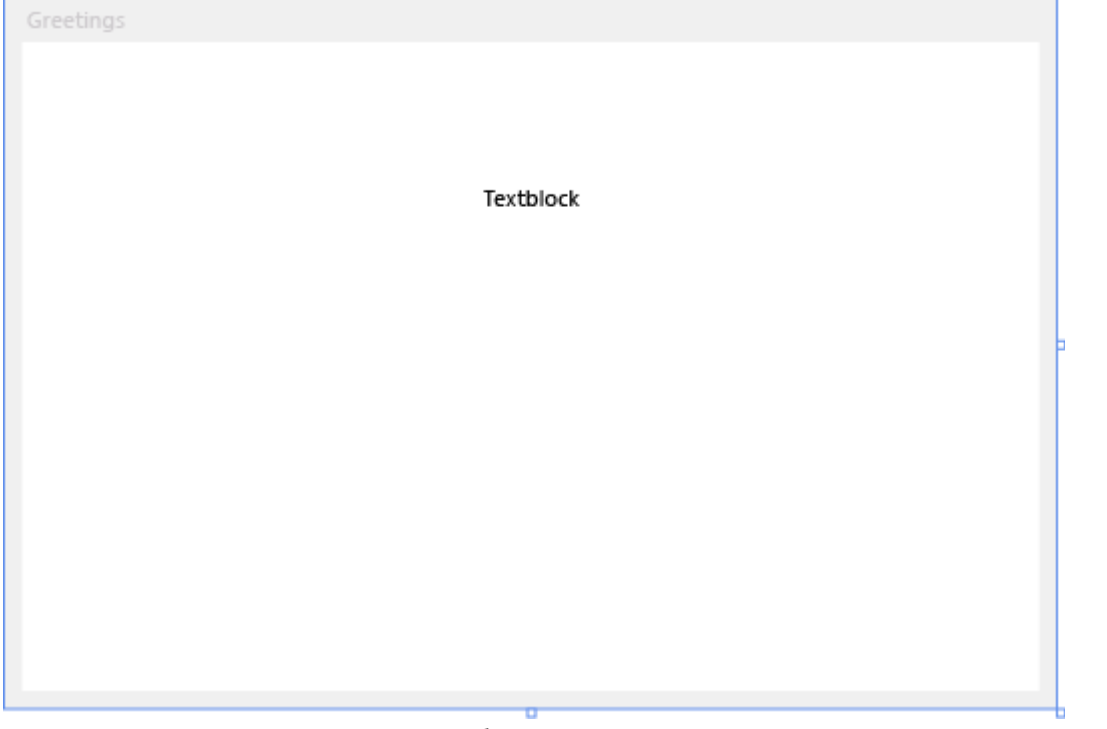

Разметка XAML должна выглядеть приблизительно так, как показано ниже: <TextBlock HorizontalAlignment="Center" TextWrapping="Wrap" RenderTransformOrigin="4.08,2.312" Margin="237,57,221,238"><Run Text="TextBlock"/><InlineUIContainer><TextBlock TextWrapping="Wrap" Text="TextBlock"/>

### **Настройка текста в текстовом блоке**

- 1. В представлении XAML найдите разметку для TextBlock и измените атрибут Text: Text="Select a message option and then choose the Display button."
- 2. Если в элементе управления TextBlock не отображается весь текст в представлении конструирования, увеличьте элемент TextBlock (используя маркеры на краях).
- 3. Сохраните изменения, нажав клавиши Ctrl-s или с помощью меню **Файл**.

Далее вы добавите в форму два элемента управления [RadioButton.](https://msdn.microsoft.com/ru-ru/library/ms748363(v=vs.120).aspx)

#### **Добавление переключателей**

1. В **"Панели элементов"** найдите элемент управления RadioButton.

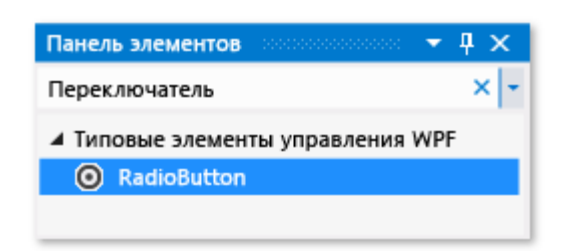

2. Добавьте два элемента управления RadioButton на поверхность разработки, выбрав элемент RadioButton и дважды перетащив его на поверхность, и переместите кнопки (выбрав их и используя клавиши со стрелками), чтобы кнопки отображались рядом и под элементом управления TextBlock. Окно должно выглядеть следующим образом:

Рисунок 8. Переключатели (RadioButton) в окне "Greetings".

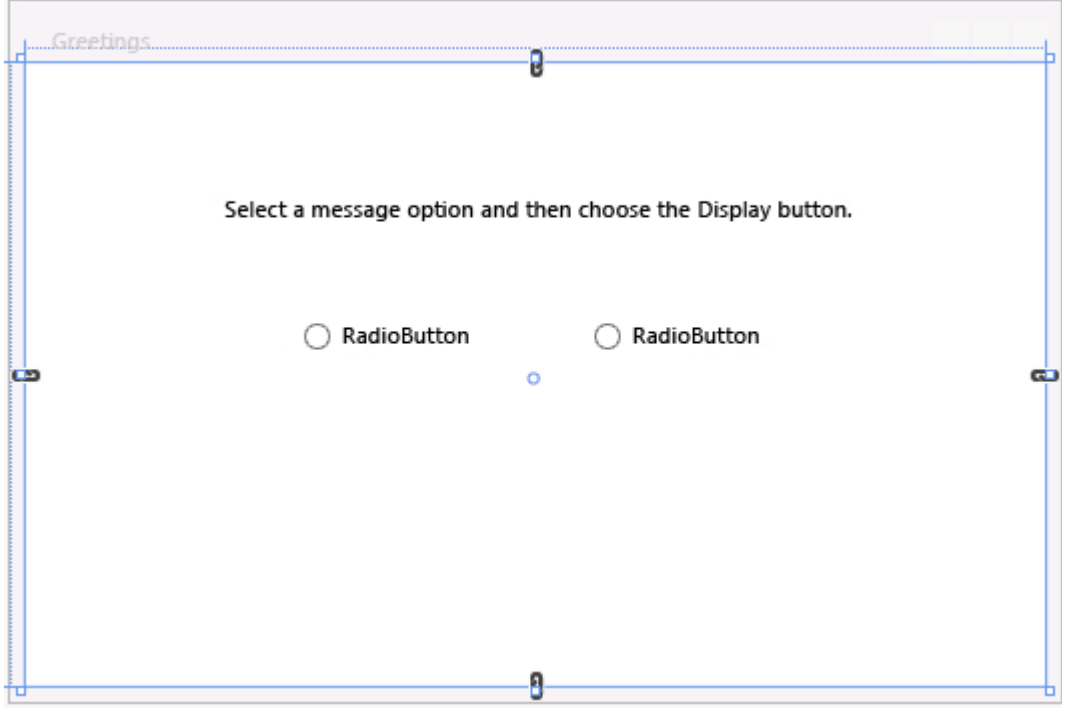

- 3. В окне **Свойства** для левого элемента управления RadioButton измените свойство **Имя** (свойство в верхней части окна **Свойства** ), задав ему значение RadioButton1. Убедитесь, что выбран элемент управления RadioButton и в форме нет фоновой сетки; поле «Тип» в окне свойств под полем «Имя» должно иметь значение «RadioButton».
- 4. В окне **Свойства** для правого элемента управления RadioButton измените свойство **Имя** на RadioButton2 и сохраните изменения, нажав клавиши Ctrl-s или с помощью меню **Файл**.Перед изменением и сохранением убедитесь, что выбран элемент управления RadioButton.

Теперь можно добавить отображаемый текст для каждого элемента управления RadioButton. Следующая процедура обновляет свойство **"Content"** (содержимое) для элемента управления RadioButton.

#### **Добавление отображаемого текста для каждого переключателя**

1. Откройте контекстное меню элемента управления RadioButton1 (выбрав его и нажав правую кнопку мыши), выберите команду **Изменить текст**, а затем введите Hello.

2. Откройте контекстное меню элемента управления RadioButton2 (выбрав его и нажав правую кнопку мыши), выберите команду Изменить текст, а затем введите Goodbve.

Последний элемент пользовательского интерфейса, который необходимо добавить, - это элемент управления Button (Кнопка).

### Добавление элемента управления Button

- 1. В Панели элементов найдите элемент управления Button и добавьте его на поверхность разработки под элементами управления RadioButton, выбрав кнопку и перетащив ее на форму в представлении конструирования.
- 2. В представлении XAML измените значение свойства Содержимое элемента управления «Кнопка» с Content="Button" на Content="Display" и сохраните изменения (используя Ctrl-s или меню Файл). Разметка должна быть похожа на следующий пример: <Button Content="Display" HorizontalAlignment="Left" VerticalAlignment="Top"  $Width="75"$ Margin="215,204,0,0"/>

Ваше окно должно быть похоже на следующий рисунок.

Рисунок 9. Окончательный вид пользовательского интерфейса

Greetings.xaml.vb Greetings.xaml  $\div \times$ 

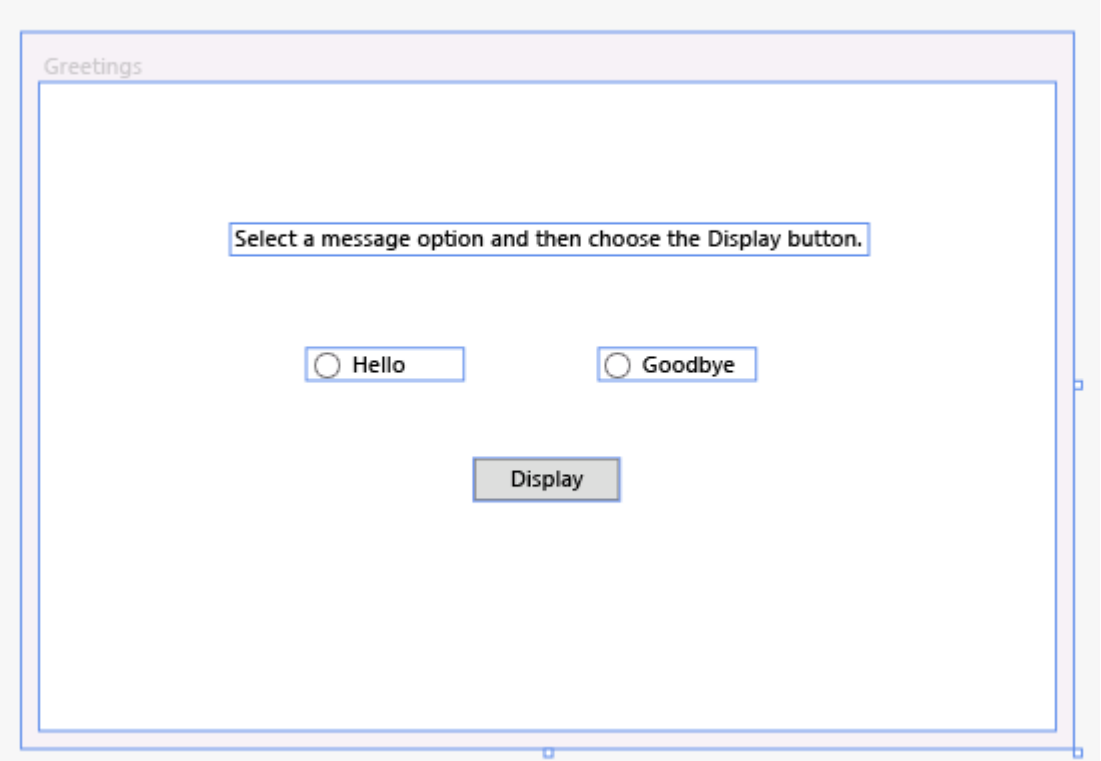

### Добавление кода к кнопке Display

После запуска приложения окно сообщения появится только тогда, когда пользователь сначала выберет переключатель, а затем нажмет кнопку Display. Если выбран переключатель "Hello" будет отображено одно окно сообщения, а если выбран переключатель "Goodbye" другое. Для создания этой функциональности вы добавите код для события Button\_Click в файл Greetings.xaml.vb (или Greetings.xaml.cs).

#### Добавление кода для отображения окон сообщений

- 1. В области конструктора дважды щёлкните по кнопке Display.
	- Откроется файл Greetings.xaml.vb (или Greetings.xaml.cs) с курсором, помещённым в обработчик события Button\_Click.Также можно добавить обработчик событий щелчка следующим образом (если во вставленном коде какие-либо имена

подчеркнуты красной волнистой линией, то, возможно, не были выбраны и переименованы элементы управления RadioButton на поверхности разработки): Для Visual Basic обработчик событий должен выглядеть следующим образом:

```
Private Sub Button Click 1(sender As Object, e As
RoutedEventArgs)
End Sub
Для Visual C# обработчик события должен выглядеть следующим образом:
```

```
private void Button Click 1 (object sender, RoutedEventArgs e)
{
}
```
2. Для Visual Basic введите следующий код:

VB

 $C#$ 

```
VB
If RadioButton1.IsChecked = True Then
    MessageBox.Show("Hello.")
Else RadioButton2.IsChecked = True
    MessageBox.Show("Goodbye.")
End If
Для Visual C# введите следующий код:
if (RadioButton1.IsChecked == true)
{
     MessageBox.Show("Hello.");
}
else
{
     RadioButton2.IsChecked = true;
     MessageBox.Show("Goodbye.");
}
```
3. Сохраните приложение.

# **Отладка и тестирование приложения**

Далее вы проведёте отладку приложения, выполнив поиск ошибок и убедившись, что оба окна сообщения отображаются правильно. Приведенные ниже инструкции описывают, как выполнить сборку и запустить отладчик (дополнительные сведения см. в разделах [Построение](https://msdn.microsoft.com/ru-ru/library/aa970678(v=vs.120).aspx) [приложения WPF](https://msdn.microsoft.com/ru-ru/library/aa970678(v=vs.120).aspx) и [Отладка WPF\)](https://msdn.microsoft.com/ru-ru/library/dd409908(v=vs.120).aspx).

### **Поиск и исправление ошибок**

На этом шаге вам предстоит найти ошибку, которую мы намеренно допустили ранее, изменив имя файла XAML главного окна.

### **Начало отладки и поиск ошибки**

1. Запустите отладчик, выбрав **Отладка**, затем **Начать отладку**.

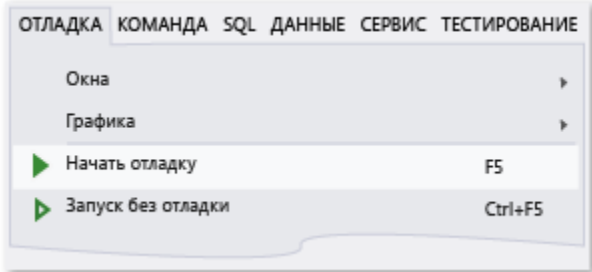

Появится диалоговое окно, показывающее, что произошло исключение IOException "Не удалось обнаружить ресурс 'mainwindow.xaml'".

2. Нажмите кнопку **ОК**, а затем остановите отладчик.

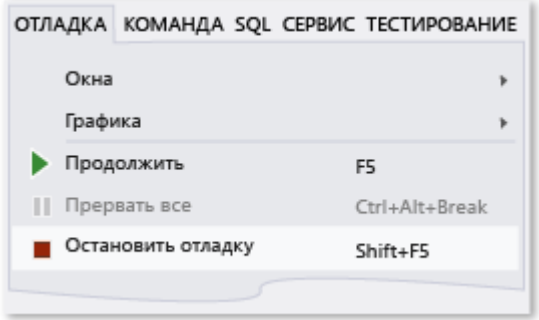

Файл Mainwindow.xaml был переименован в Greetings.xaml в начале этого пошагового руководства, но код по-прежнему ссылается на файл Mainwindow.xaml как на начальный универсальный код ресурса (URI) для приложения, поэтому проект не может быть запущен.

## **Задание Greetings.xaml в качестве начального универсального кода ресурса (URI)**

- 1. В **Обозревателе решений** откройте файл App.xaml (в проекте C#) или файл Application.xaml (в проекте Visual Basic) в представлении XAML (его невозможно открыть в представлении конструирования), выбрав файл и нажав клавишу ВВОД или дважды щелкнув его.
- 2. Измените StartupUri="MainWindow.xaml" на StartupUri="Greetings.xaml" и сохраните изменения, нажав Ctrl-s.

Запустите отладчик снова (клавишей F5). Должно появиться окно Greetings приложения.

#### **Отладка с точками останова**

Путём добавления точек остановки, можно тестировать код во время отладки. Для добавления точки останова можно выбрать в меню **Отладка** пункт **Точка останова** или щелкнуть в левой области редактора рядом со строкой кода, на которой требуется приостановить выполнение.

#### **Добавление точек останова**

- 1. Откройте файл Greetings.xaml.vb или Greetings.xaml.cs и выделите следующею строку: MessageBox.Show("Hello.")
- 2. Добавьте точку остановки, выбрав меню Отладка, затем —Точка остановки.

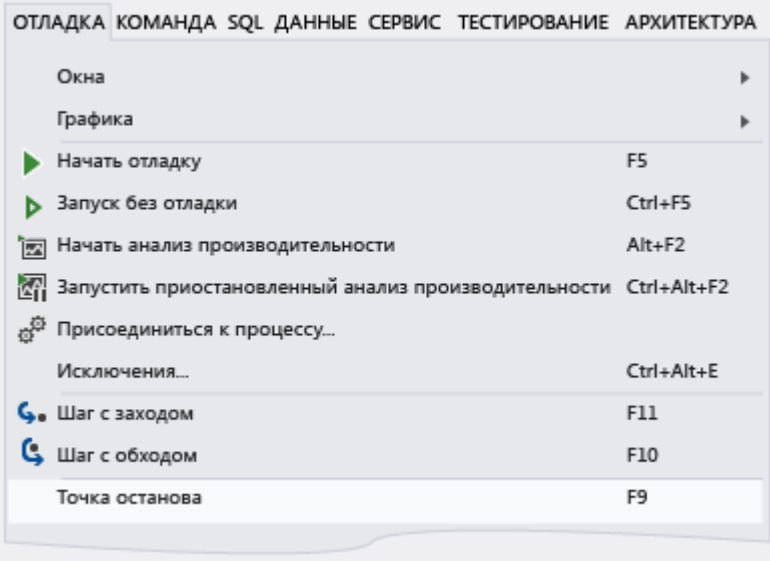

Красный кружок появится рядом с строкой кода с краю левого поля окна редактора.

- 3. Выделите следующую строку: MessageBox.Show("Goodbye.").
- 4. Нажмите клавишу F9, чтобы добавить точку останова, затем нажмите клавишу F5, чтобы начать отладку.
- 5. В окне **"Greetings"** (Приветствие) выберите переключатель **"Hello"** (Привет), а затем нажмите кнопку **"Display"** (Показать). Строка MessageBox.Show("Hello.") выделяется желтым цветом. В нижней части интегрированной среды разработки окна «Видимые», «Локальные» и «Контрольные значения» закреплены вместе на левой стороне, а окна «Стек вызовов», «Точки останова», «Команда», «Интерпретация» и окно вывода закреплены вместе на правой стороне.
- 6. В строке меню выберите **"Отладка" "Шаг с выходом"**. Приложение возобновит выполнение, и появится окно сообщения со словом «Hello» (Привет).
- 7. Нажмите кнопку **ОК** в окне сообщения, чтобы закрыть его.
- 8. В окне **"Greetings"** (Приветствие) выберите переключатель **"Goodbye"** (До свидания), а затем нажмите кнопку **"Display"**(Показать). Строка MessageBox.Show("Goodbye.") выделяется желтым цветом.
- 9. Нажмите клавишу F5, чтобы продолжить отладку. Когда появится окно сообщения, нажмите в нем кнопку **ОК**, чтобы закрыть его.
- 10. Нажмите комбинацию клавиш SHIFT + F5 (нажмите сначала клавишу SHIFT и, удерживая ее нажатой, нажмите клавишу F5), чтобы остановить отладку.
- 11. В строке меню выберите **"Отладка"** "Выключить все точки останова".

#### **Сборка окончательной версии приложения**

Теперь, когда вы убедились, что всё работает, можно подготовить рабочее (release) построение приложения.

#### **Очистка файлов решения и сборка окончательной версии**

1. Выберите в главном меню **Сборка** и **Очистить решение** для удаления промежуточных файлов и выходных файлов, которые были созданы в ходе предыдущих сборок. Это не является обязательным, но очищает результаты отладочной сборки.

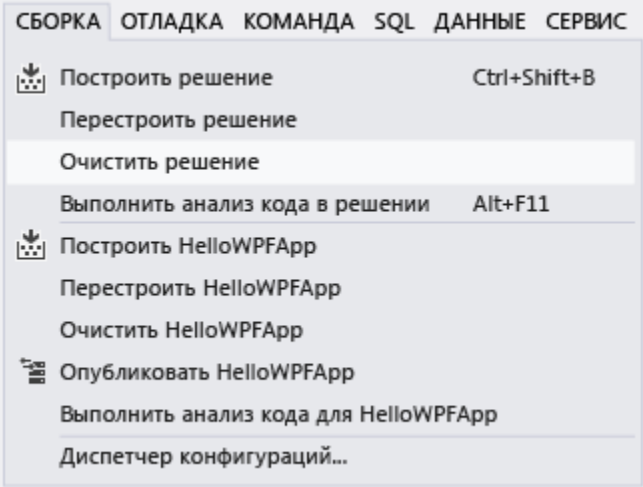

2. Измените конфигурацию сборки для HelloWPFApp с **Отладка** на **Выпуск** с помощью раскрывающегося списка на панели инструментов (сейчас это «Отладка»).

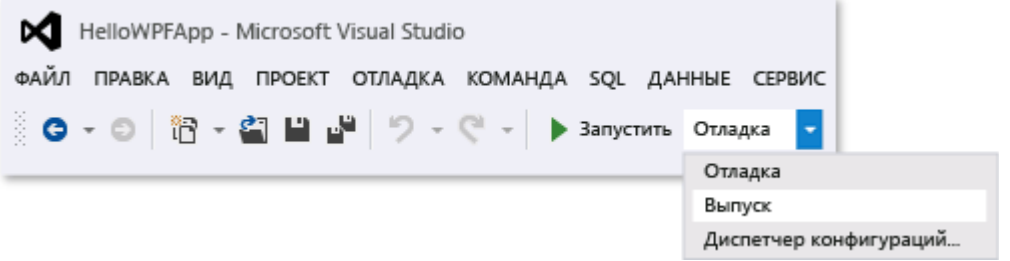

3. Постройте решение, выбрав **Сборка**, затем **Собрать решение**или нажмите клавишу F6.

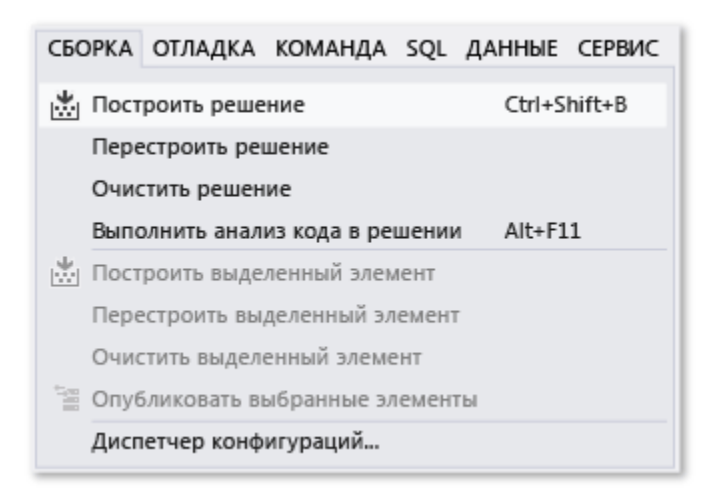

Поздравляем с завершением выполнения этого пошагового руководства! Построенный EXEфайл находится в каталоге решения и проекта (... \HelloWPFApp\HelloWPFApp\bin\Release\). Чтобы изучить больше примеров, см. раздел [Примеры Visual Studio.](https://msdn.microsoft.com/ru-ru/library/se881ay9(v=vs.120).aspx)

# **Задание 2**

# Выполните описанные ниже действия.

# **Cоздание консольного приложения**

Для создания приложений на C# будем использовать бесплатную и полнофункциональную среду разработки - Visual Studio Community 2017, которую можно загрузить по следующему адресу: [Microsoft Visual Studio 2017.](https://www.visualstudio.com/en-us/downloads) Также можно использовать Visual Studio 2015.

При инсталляции Visual Studio на ваш компьютер будут установлены все необходимые инструменты для разработки программ, в том числе фреймворк .NET 4.7.

После завершения установки создадим первую программу. Она будет простенькой. Вначале откроем Visual Studio и вверху в строке меню выберем пункт **File (Файл) -> New (Создать) -> Project (Проект)**. Перед нами откроется диалоговое окно создания нового проекта:

Здесь в центре мы выберем пункт **Console Application**, так как наше первое приложение будет консольным. Внизу в поле Name дадим проекту какое-либо название. В нашем случае это *FirstApp*. И нажмем ОК.

После этого Visual Studio создаст и откроет нам проект:

В большом поле в центре, которое по сути представляет текстовый редактор, находится сгенерированный по умолчанию код C#. Впоследствии мы изменим его на свой.

Справа находится окно Solution Explorer, в котором можно увидеть структуру нашего проекта. В данном случае у нас сгенерированная по умолчанию структура: узел Properties или Свойств (он хранит файлы свойств приложения и пока нам не нужен); узел References - это узел содержит сборки dll, которые добавлены в проект по умолчанию. Эти сборки как раз содержат классы библиотеки .NET, которые будет использовать C#. Однако не всегда все сборки нужны. Ненужные потом можно удалить, в то же время если понадобится добавить какую-нибудь нужную библиотеку, то именно в этот узел она будет добавляться.

Далее идет файл конфигурации App.config (пока он нас не интересует) и непосредственно сам файл кода программы **Program.cs**. Как раз этот файл и открыт в центральном окне. Вначале разберем, что весь этот код представляет:

```
/*начало секции подключаемых пространств имен*/
using System;
using System. Collections. Generic;
using System. Ling;
using System. Text;
using System. Threading. Tasks;
/*конец секции подключаемых пространств имен*/
namespace FirstApp /*объявление нового пространства имен*/
\{class Program /*объявление нового класса*/
    \left\{ \right.static void Main (string [] args) /*объявление нового метода*/
         \left\{ \right.\frac{1}{x} конец объявления нового метода*/
    } /* конец объявления нового класса*/
|} /* конец объявления нового пространства имен*/
```
В начале файла идут директивы using после которых идут названия подключаемых пространств имен. Пространства имен представляют собой организацию классов в общие блоки. Например, на первой строке using System; подключается пространство имен System, которое содержит фундаментальные и базовые классы платформы .NET. Физически пространства имен находятся в подключаемых библиотеках dll, которые можно увидеть в окне Solution Explorer, открыв узел References:

Так, вы можете увидеть там библиотеку System.dll, которая содержит классы из пространства имен System. Однако точного соответствия между пространствами имен и названиями файлов dll нет.

Второй строкой опять же подключается вложенное пространство имен System.Collections.Generic: то есть у нас в пространстве имен System определено пространство имен Collections, а уже в нем пространство имен Generic.

И так как С# имеет Си-подобный синтаксис, каждая строка завершается точкой с запятой, а каждый блок кода помещается в фигурные скобки.

Далее начинается уже собственно наше пространство имен, которое будет создавать отдельную сборку или исполняемую программу: сначала идет ключевое слово namespace, после которого название пространства имен. По умолчанию Visual Studio дает ему название проекта. Далее внутри фигурных скобок идет блок пространства имен.

Пространство имен может включать другие пространства или классы. В данном случае у нас по умолчанию сгенерирован один класс - Program. Классы объявляются похожим способом - сначала идет ключевое слово class, а потом название класса, и далее блок самого класса в фигурных скобках.

Класс может содержать различные переменные, методы, свойства, прочие инструкции. В данном случае у нас объявлен один метод Main. Сейчас он пуст и ничего не делает. В программе на С# метод Main является входной точкой программы, с него начинается все управление. Он обязательно должен присутствовать в программе.

Слово static указывает, что метод Main - статический, а слово void - что он не возвращает никакого значения. Позже мы подробнее разберем, что все это значит.

Далее в скобках у нас идут параметры метода - string[]  $\arg s$  - это массив args, который хранит значения типа string, то есть строки. В данном случае они нам пока не нужны, но в реальной программе это те параметры, которые передаются при запуске программы из консоли.

Теперь изменим весь этот код на следующий:

```
using System;
```

```
namespace FirstApp
\left\{ \right.class Program
     \left\{ \right.static void Main(string[] args)
          \left\{ \right.Calculator.Add(2, 3);
                              Console. ReadKey();
          \}\rightarrow// объявление нового класса
   class Calculator
    \{public static void Add(int x, int y)
         \left\{ \right.int z = x + y;
```
Console.WriteLine(\$"Сумма {x} и {y} равна {z}");

 } }

 $\rightarrow$ 

По сравнению с автоматически сгенерированным кодом мы внесли несколько изменений. Во-первых, убрали подключение ненужных пространств имен, так как они в данном случае не нужны.

Во-вторых, добавили в наше пространство имен новый класс - Calculator, который имеет один метод Add. Этот метод принимает в качестве параметров два числа - x и y и складывает их. Результат сложения помещается в переменную z. А затем сумма выводится на консоль с помощью методаConsole.WriteLine.

Метод Console.WriteLine в качестве параметра принимает строку. Здесь применяется интерполяция строк, то есть перед самой строкой ставится знак доллара - \$, и после этого мы можем вводить в строку значения переменных и параметров, помещая их в фигурные скобки.

Класс Console, метод которого вызывается, находится в пространстве имен System. Это пространство подключено в начале с помощью директивы using. Без подключения пространства имен System мы бы не смогли использовать класс Console и вывести строу на консоль. Однако в принципе нам необязательно подключать пространство имен. Мы можем даже удалить первую строку, но в этом случае мы тогда должны будем указать полный путь до используемого класса. Например, в нашем случае мы могли бы написать: System.Console.WriteLine(\$"Сумма {x} и {y} равна {z}").

После объявления нового класса мы можем использовать его в методе Main:

```
Calculator.Add(2, 3); // вызов метода Add нового класса
\texttt{Console}.ReadKey(); \textit{// oxидаем ввод пользователя}
```
Метод Add в классе Calculator определен как статический (с ключевым словом static, как и метод Main), поэтому мы можем обратиться к нему по имени класса. В это метод передаются два числа - 2 и 3.

Следующей строкой идет вызов метода Console.ReadKey(). С помощью этого метода программа будет ожидать от пользователя ввода - то есть пользователь должен будет нажать какую-либо клавишу, чтобы приложение завершило свою работу.

Важно, что все эти действия мы делаем в методе Main, так как это входная точка в программу, и именно с него начинается выполнение приложения. Если бы мы не обратились в Main к методу Add, то он бы никогда бы не сработал.

Теперь мы можем запустить на выполнение с помощью клавиши F5 или с панели инструментов, нажав на зеленую стрелку. И если вы все сделали правильно, то вам отобразится консоль где будет красоваться число 5 - то есть сумма чисел 2 и 3.

Итак, мы создали первое приложение. Вы его можете найти на жестком диске в папке проекта в каталоге *bin/Debug* (оно будет называться по имени проекта и иметь расширение exe) и затем уже запускать без Visual Studio, а также переносить его на другие компьютеры, где есть .NET.